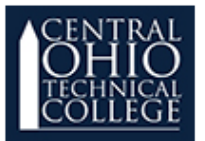

#### **What is Extra Credit?**

Extra credit assignments are optional, additional work. A student may complete this project to gain additional credit that will boost their grade.

#### **How do I Add an Extra Credit Category?**

We need to create a special category for extra credit. Students will not be penalized if they choose not to complete assignments in this category. Follow the steps below:

1. Click on the **Grades** link in the **Slide Out menu.**

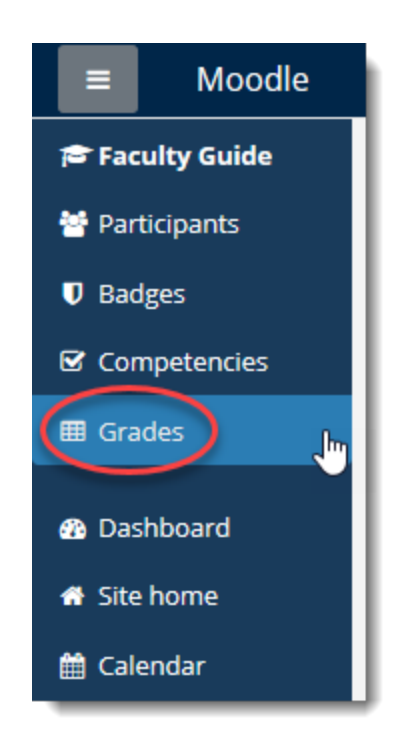

2. Click on the **Setup** tab underneath the **Grader report** heading.

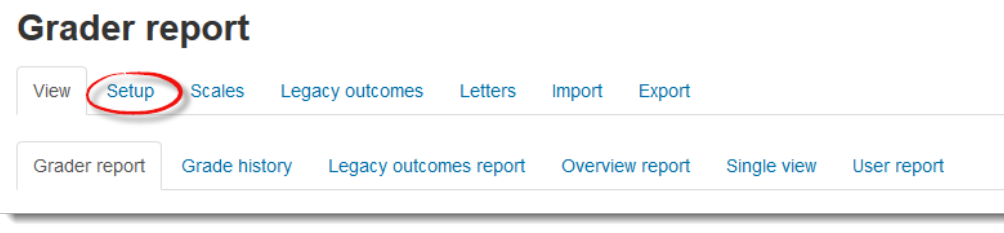

3. Scroll to the bottom of the page and click the **Add category** button.

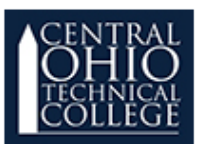

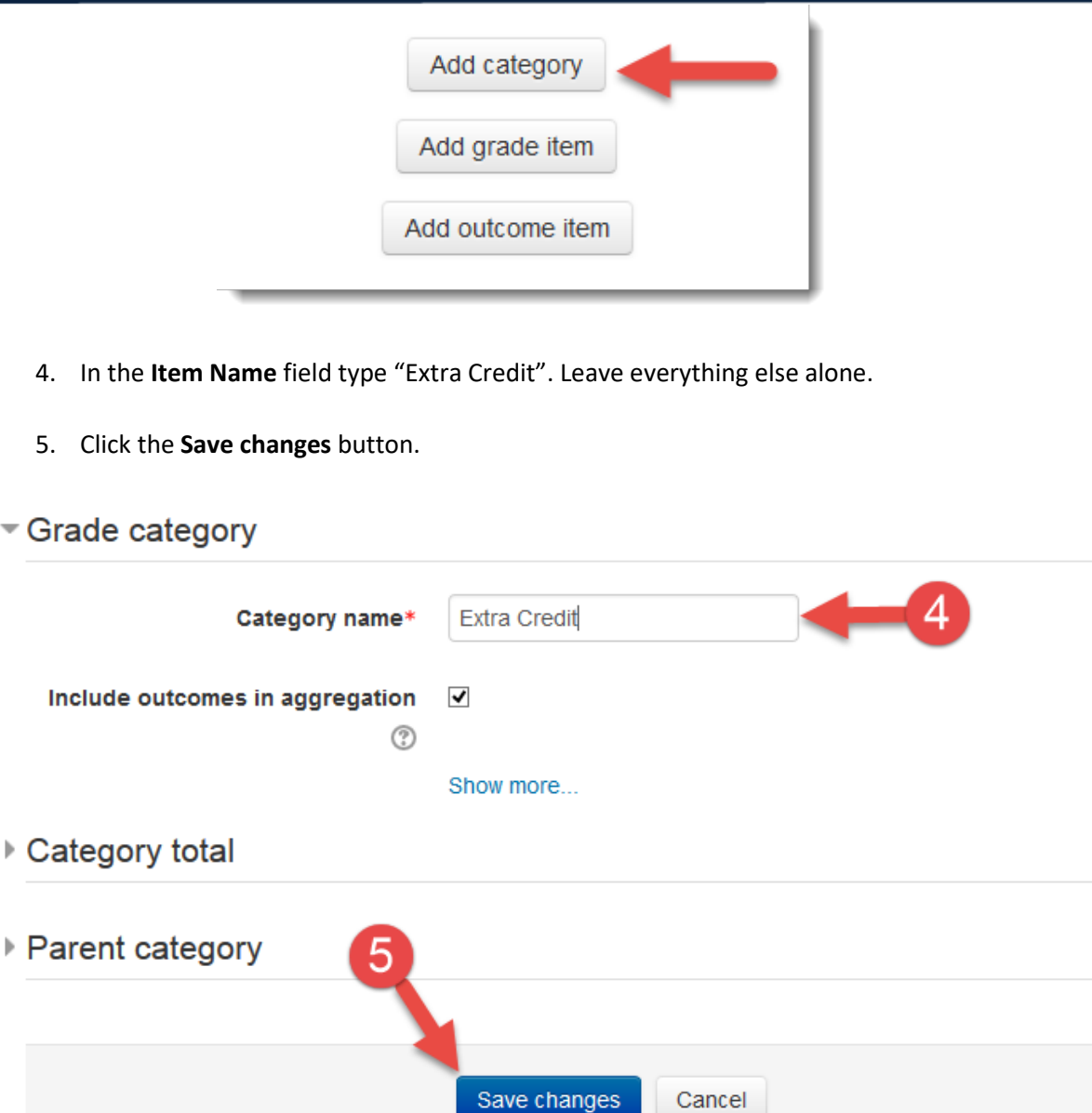

There are required fields in this form marked \*.

- 6. Scroll down to the **Extra Credit** category you just created.
- 7. Click **Edit**
- 8. Click **Edit Settings**

⊧ P

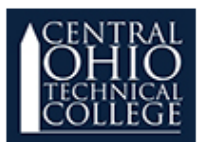

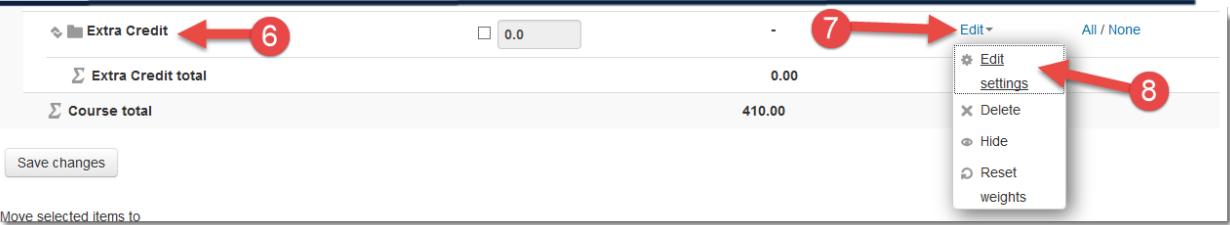

9. Click on **Parent category** to expand it.

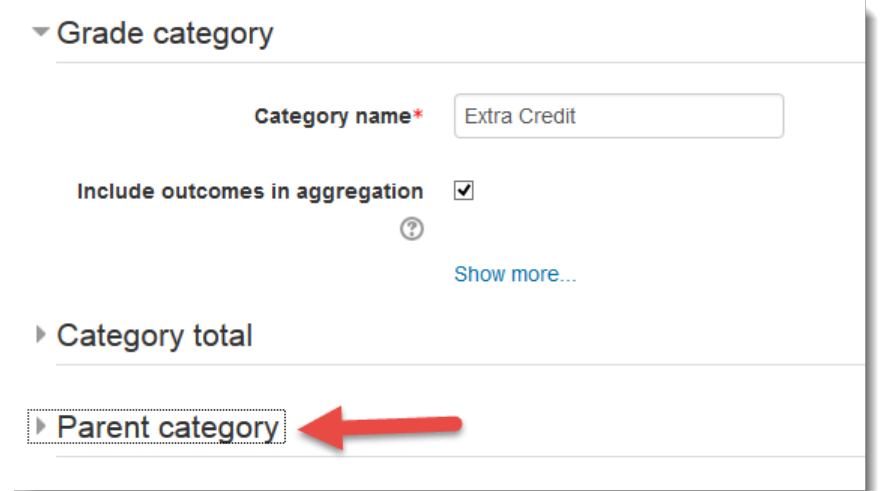

#### 10. Check the **Extra credit** checkbox.

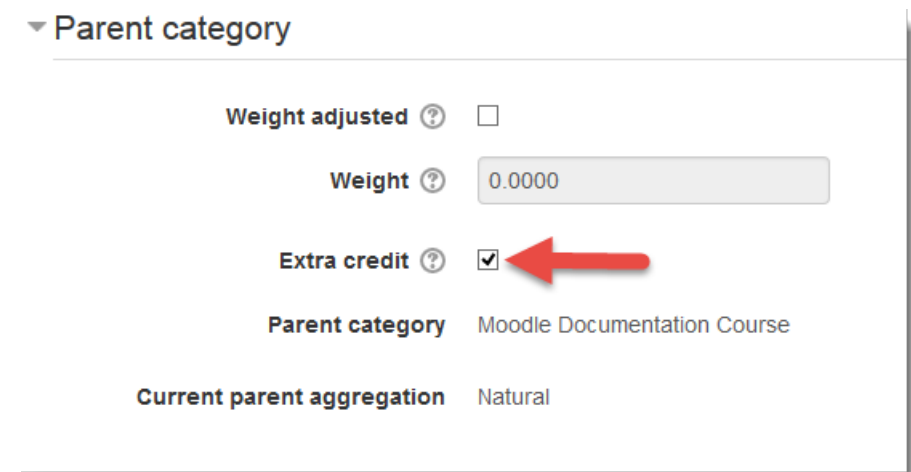

*NOTE: The extra credit checkbox is not available when you initially create the category in steps 3- 5. You must first create the category then edit it.* 

11. Click "Save changes"

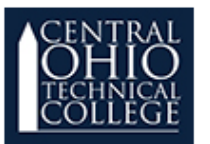

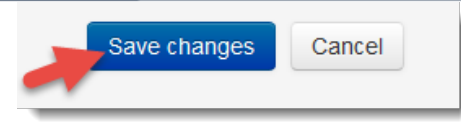

#### **How do I Add Assignments to the Extra Credit Category?**

Now that you have the special "Extra Credit" category set up, follow these steps to add assignments.

- 1. Return to the **Gradebook Setup tab** *(See steps 1 & 2)*
- 2. Scroll to the bottom and choose **Add grade item**.

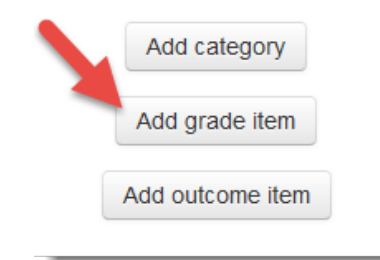

- 3. Type the assignment name in the **Item name** field.
- 4. Set the maximum number of points it is worth in the **Maximum grade** field.

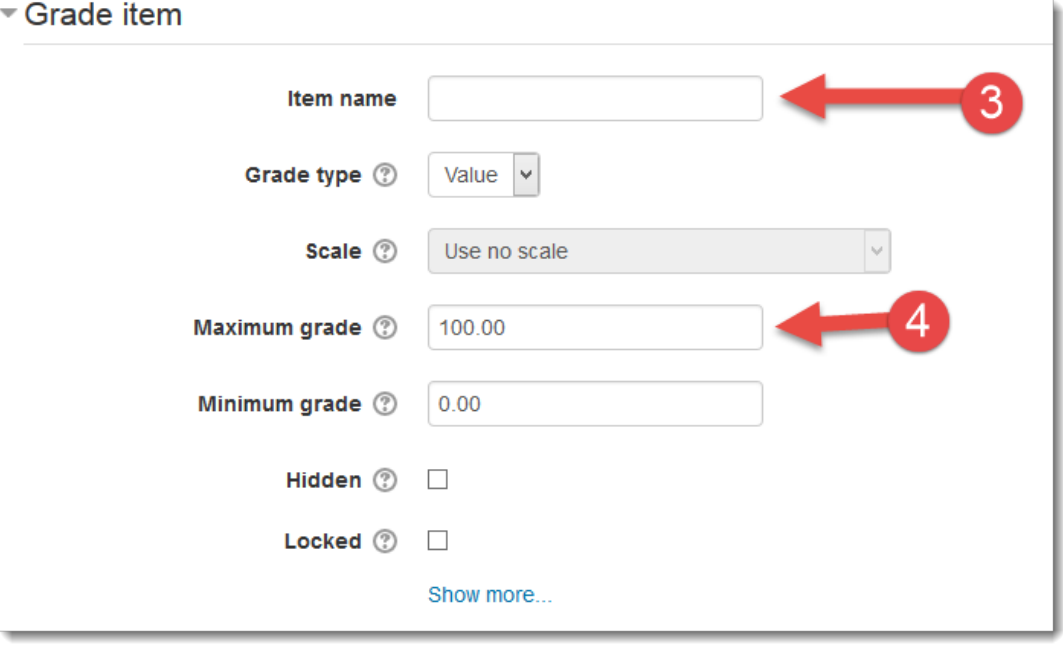

5. Under **Grade category** choose **Extra credit.**

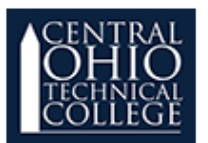

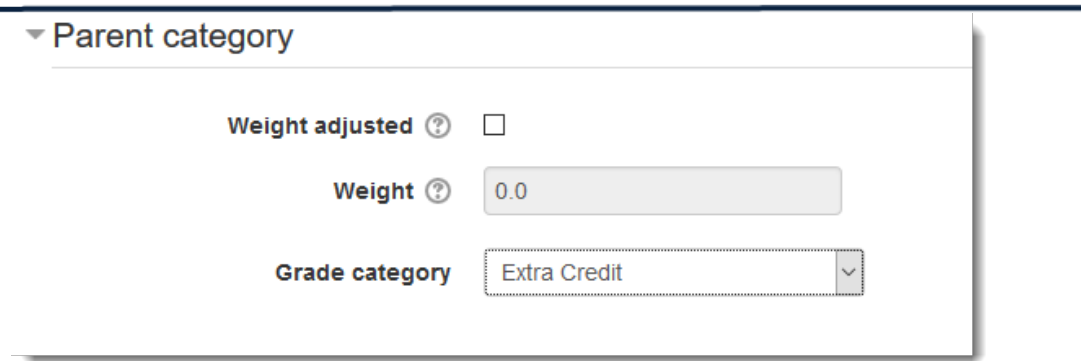

6. Click **Save changes.** That's it! You can now grade the assignment as normal. Moodle will calculate them separately as extra credit.

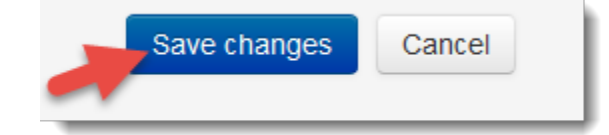